# RSA NetWitness Logs

Event Source Log Configuration Guide

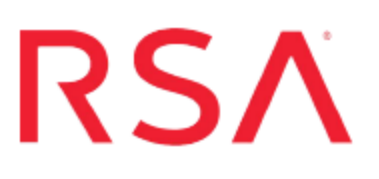

# **Kernel Based Virtual Machine**

Last Modified: Friday, May 19, 2017

### **Event Source Product Information:**

**Vendor**: Open Source **Event Source**: Linux KVM **Versions**: 2.6.32-220 **Additional Downloads**: nicsftpagent.conf.kvm, kvm\_rules.txt

### **RSA Product Information:**

**Supported On**: NetWitness Suite 10.0 and later **Event Source Log Parser**: kvm **Collection Method**: File **Event Source Class.Subclass**: Host.Virtualization To configure Kernel Based Virtual Machine, complete the following tasks:

- I. Configure Kernel Based Virtual Machine
- II. Set Up the SFTP Agent and Configure the NetWitness Log Collector

### **Configure Kernel Based Virtual Machine**

#### **To configure Kernel Based Virtual Machine:**

- 1. Download the Kernel Based Virtual Machine additional file, **kvm\_rules.txt**, from RSA Link here: <https://community.rsa.com/docs/DOC-53587>
- 2. Open the **/etc/audit/audit.rules** file, and add the rules from the **kvm\_rules.txt** file.
- 3. Restart the auditd daemon with the following command:
	- # service auditd restart

# **Configure File Collection for RSA NetWitness Suite**

To complete the File collection configuration, perform these tasks:

- I. Set up SFTP Agent
- II. Configure the RSA NetWitness Suite Log Collector for File Collection

### **Set Up the SFTP Agent**

To set up the SFTP Agent Collector, download the appropriate PDF from RSA Link:

- To set up the SFTP agent on Windows, see Install and [Update](https://community.rsa.com/docs/DOC-53125) SFTP Agent
- To set up the SFTP agent on Linux, see [Configure](https://community.rsa.com/docs/DOC-53124) SA SFTP Agent shell script

### **Configure the Log Collector for File Collection**

Perform the following steps to configure the Log Collector for File collection.

#### **To configure the Log Collector for file collection:**

- 1. In the **NetWitness** menu, select **Administration** > **Services**.
- 2. In the Services grid, select a Log Collector, and from the Actions menu, choose **View** > **Config** > **Event Sources**.
- 3. Select **File/Config** from the drop-down menu.

The Event Categories panel displays the File event sources that are configured, if any.

4. In the Event Categories panel toolbar, click **+**.

The Available Event Source Types dialog is displayed.

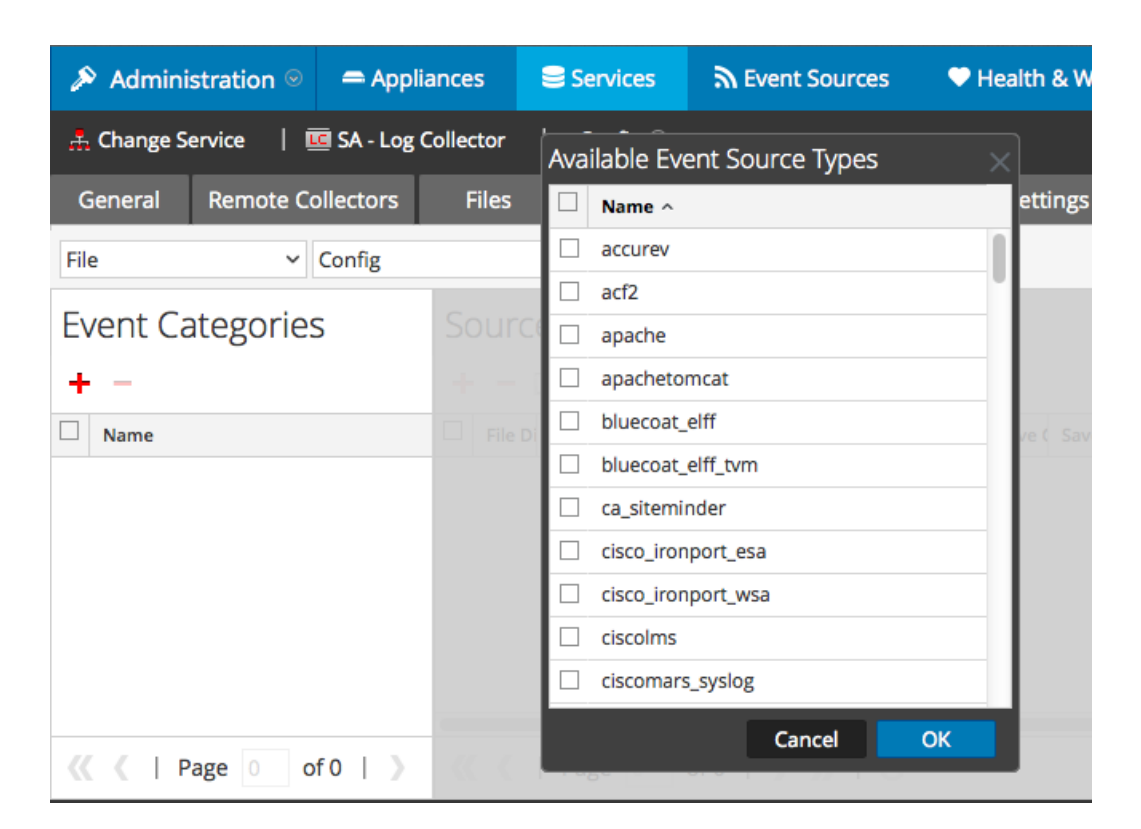

5. Select the correct type from the list, and click **OK**.

Select **kvm** from the **Available Event Source Types** dialog.

The newly added event source type is displayed in the Event Categories panel.

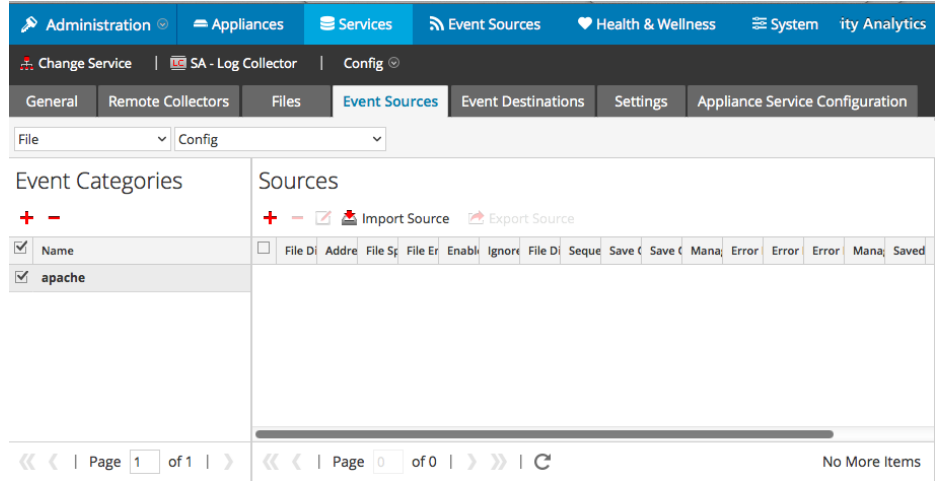

6. Select the new type in the Event Categories panel and  $click + in$  the Sources panel toolbar.

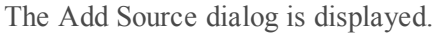

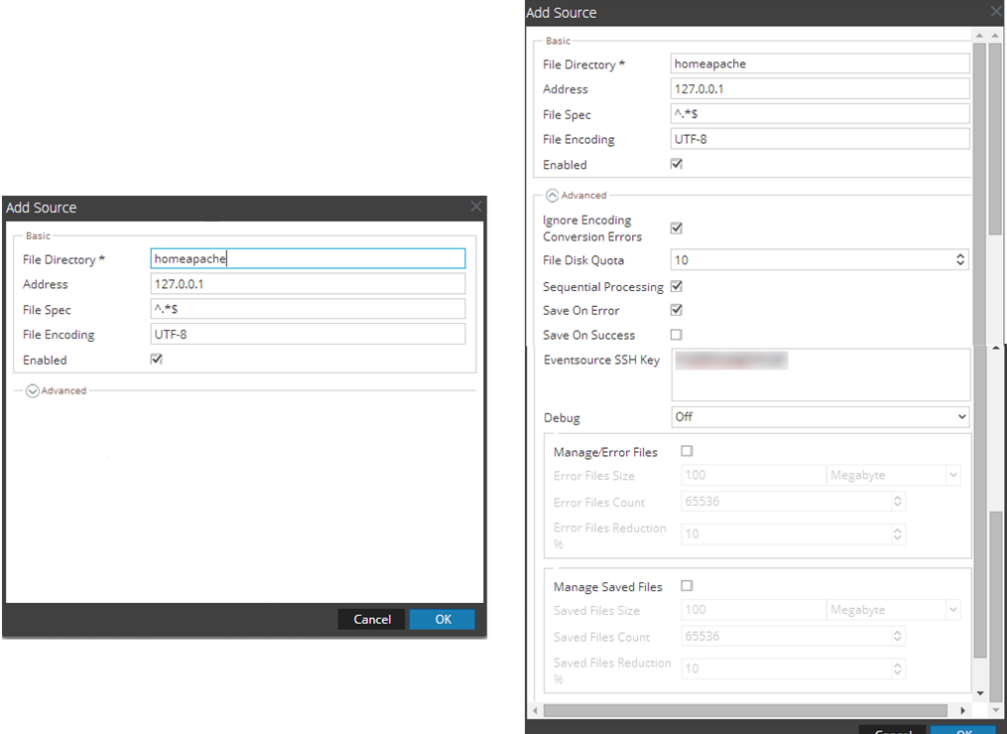

- 7. Add a File Directory name, modify any other parameters that require changes, and click **OK**.
- 8. Stop and Restart File Collection. After you add a new event source that uses file collection, you must stop and restart the NetWitness File Collection service. This is necessary to add the key to the new event source.

Copyright © 2017 EMC Corporation. All Rights Reserved.

### **Trademarks**

RSA, the RSA Logo and EMC are either registered trademarks or trademarks of EMC Corporation in the United States and/or other countries. All other trademarks used herein are the property of their respective owners.